## *The Print Module*

When you are ready to make a print select the image thumbnail (either in the Library Module or the Develop Module). Go to the Print Module by clicking the word Print at the top right of the Lightroom screen.

On the left hand panel you will see there are Lightroom Templates and you can also make your own. To do this click on the  $+$  to the right of the words Template Browser. Give the new template a suitable name. Click Create and you should see your template listed under User Templates.

On my computer I have folders for A4 Landscape, A4 Portrait, A3 Landscape and A3 Portrait. This is because I use lots of different print profiles and I like to have a template for each profile in both landscape and portrait mode.

As this is your first print template you will now have to set up the Page and Print Settings.

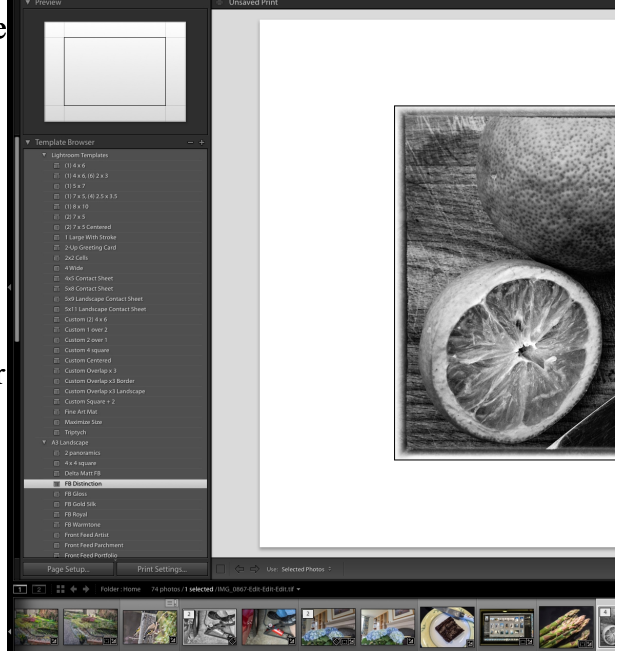

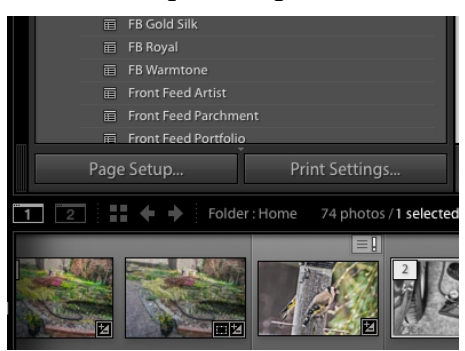

On the Mac you have both Page Setup and Print Settings separately. On the PC you do it all under Page Setup. The dialogue box that you now see will depend on what printer you have. You will need to look at all the drop-down boxes and choose the correct options.

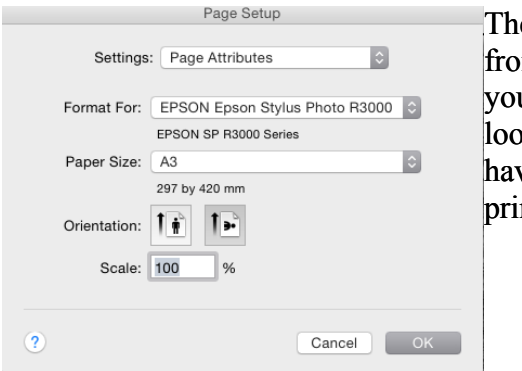

These screen shots are om the Mac but even if u have a Mac they could look different if you don't ve an Epson R3000 **nter** 

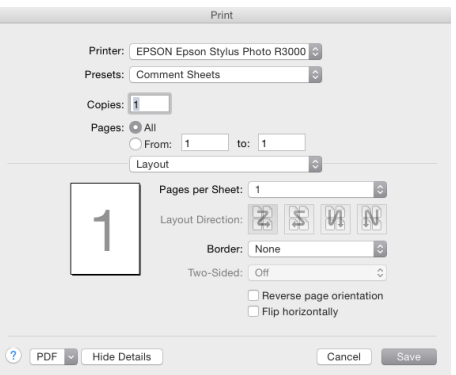

Once you have chosen your paper size, orientation etc. Remembering that if you are using paper profiles you will need to choose no colour management.

Next you need to set up the options on the right hand side of the screen. Work down from the top.

The top panel is the Layout Style. Choose Single Image/Contact Sheet in order to make a single print of one image.

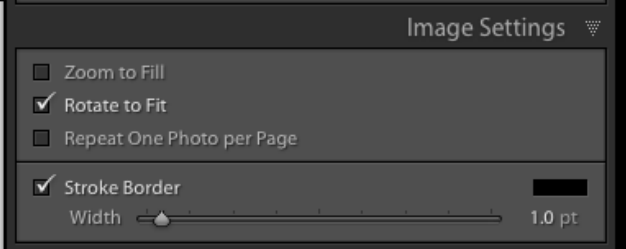

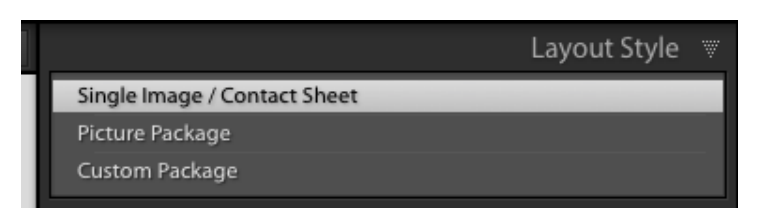

Next choose the Image Settings. I suggest you tick Rotate to Fit. It is up to you whether or not you want a Stroke Border around your print. For a 20 x 30 cm print I choose a black border of 1.0 pt. This is very small and hardly noticeable but if you are leaving a white border on your print when mounting the black line just shows where the

Ruler Units:

Left A

Page Grid Rows  $\triangle$ **A** 

Cell Siz

Keep Square

Right  $\triangle$ Top  $\triangle$ ttom  $\triangle$ 

edge of the picture is, particularly if you have a white area, eg sky, at the edge of the print.

The next panel is Layout. You can change your ruler units here to what suits you. I work in Centimeters.

This panel is where you decide on the margins **OR** the size of the image on the paper. For an A3 print I choose to print at a set height and width rather than decide on what size I want my margins to be.

To use this method begin by pulling all the margin sliders to the left.

Set the Page Grid to Rows 1, Columns 1.

Cell Spacing will be greyed out. Cell Spacing is used if you are printing more than one image on a sheet of paper.

Cell Size: This is where you set the Height and Width of the image. The example shown is for a portrait orientation. For a landscape orientation it would be 20 x 30.

Guides w √ Show Guides  $\Box$  Rulers Page Bleed  $\checkmark$  Margins and Gutters √ Image Cells  $\sqrt{}$  Dimensions

Guides are only needed if you are printing more than one image on a page and would help in the layout of the page.

The next panel is Page which you can ignore for a one off print that is going to be used for a competition. You are more likely to use this if you are printing contact sheets.

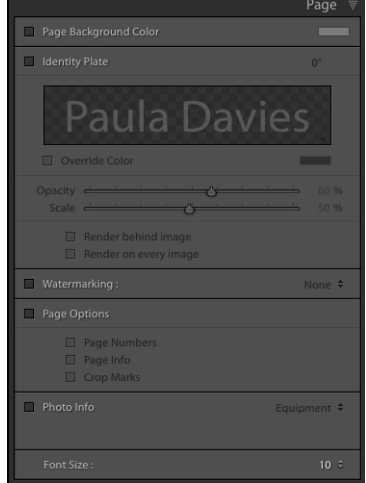

Lavout

0.32

 $0.32 +$ 

 $30.00 \div$ 20.00

Centimeters

## The final panel is Print Job.

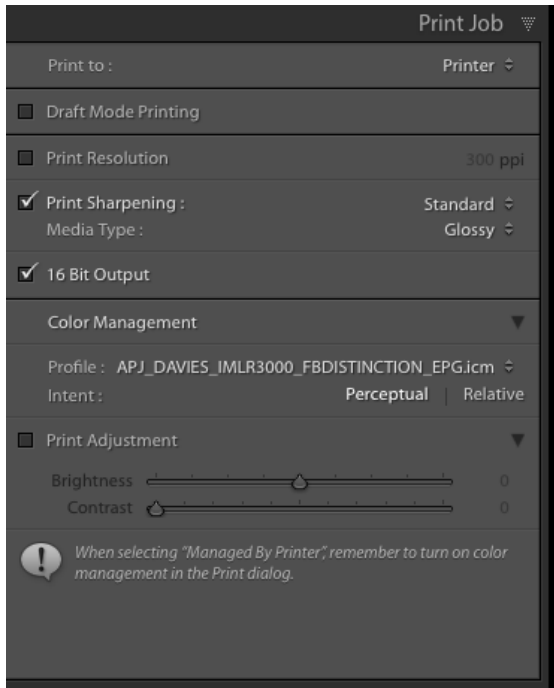

To make a physical Print choose Printer.

Ignore Draft Mode Printing and Print Resolution. Lightroom will sort out the optimum print resolution for your chosen image and image size. If you know it you could choose the native resolution of your printer.

Print resolution is a complicated subject. If you would like to investigate it more I suggest you go to [http://lightroomkillertips.com/using-print-dimensions](http://lightroomkillertips.com/using-print-dimensions-resolution/)[resolution/](http://lightroomkillertips.com/using-print-dimensions-resolution/) as a good starting point.

Print Sharpening: Tick this box and then choose Standard and Media Type is according to the particular paper you are using. The choices are Glossy or Matte.

Tick 16 bit Output.

Color Management is where you choose the paper profile. If you are using Permajet paper profiles the Intent should be Perceptual.

Print Adjustment: You shouldn't need to use print

adjustment if you have set up your printing options correctly, are using paper profiles and have a properly calibrated monitor.

To make the print all you now have to do is click on the Print button. You can ignore Printer as you set that up earlier in Print Settings (for a PC) or Printer Settings (for a Mac).

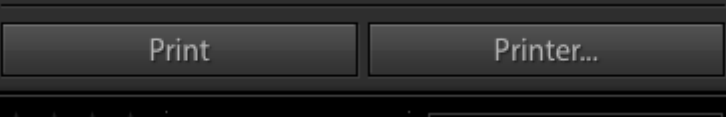